# **XPression**

#### **XPression Desktop Preview Server User Guide**

**Version 11.0**

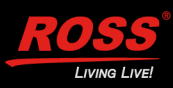

# **Thank You for Choosing Ross**

You've made a great choice. We expect you will be very happy with your purchase of Ross Technology. Our mission is to:

- **1.** Provide a Superior Customer Experience
	- offer the best product quality and support
- **2.** Make Cool Practical Technology
	- develop great products that customers love

Ross has become well known for the Ross Video Code of Ethics. It guides our interactions and empowers our employees. I hope you enjoy reading it below.

If anything at all with your Ross experience does not live up to your expectations be sure to reach out to us at *solutions@rossvideo.com*.

 $DAR$ 

David Ross CEO, Ross Video *dross@rossvideo.com*

#### **Ross Video Code of Ethics**

Any company is the sum total of the people that make things happen. At Ross, our employees are a special group. Our employees truly care about doing a great job and delivering a high quality customer experience every day. This code of ethics hangs on the wall of all Ross Video locations to guide our behavior:

- **1.** We will always act in our customers' best interest.
- **2.** We will do our best to understand our customers' requirements.
- **3.** We will not ship crap.
- **4.** We will be great to work with.
- **5.** We will do something extra for our customers, as an apology, when something big goes wrong and it's our fault.
- **6.** We will keep our promises.
- **7.** We will treat the competition with respect.
- **8.** We will cooperate with and help other friendly companies.
- **9.** We will go above and beyond in times of crisis. *If there's no one to authorize the required action in times of company or customer crisis - do what you know in your heart is right. (You may rent helicopters if necessary.)*

# **XPression Desktop Preview Server · User Guide**

- Ross Part Number: **3500DR-012-11.0**
- Release Date: August 23, 2022. Printed in Canada.
- Software Issue: **11.0**

The information contained in this Guide is subject to change without notice or obligation.

## **Copyright**

©2022 Ross Video Limited, Ross®, and any related marks are trademarks or registered trademarks of Ross Video Limited. All other trademarks are the property of their respective companies. PATENTS ISSUED and PENDING. All rights reserved. No part of this publication may be reproduced, stored in a retrieval system, or transmitted in any form or by any means, mechanical, photocopying, recording or otherwise, without the prior written permission of Ross Video. While every precaution has been taken in the preparation of this document, Ross Video assumes no responsibility for errors or omissions. Neither is any liability assumed for damages resulting from the use of the information contained herein.

#### **Patents**

Patent numbers US 7,034,886; US 7,508,455; US 7,602,446; US 7,802,802 B2; US 7,834,886; US 7,914,332; US 8,307,284; US 8,407,374 B2; US 8,499,019 B2; US 8,519,949 B2; US 8,743,292 B2; GB 2,419,119 B; GB 2,447,380 B; and other patents pending.

#### **Notice**

The material in this manual is furnished for informational use only. It is subject to change without notice and should not be construed as commitment by Ross Video Limited. Ross Video Limited assumes no responsibility or liability for errors or inaccuracies that may appear in this manual.

## **Warranty and Repair Policy**

Ross Video Limited (Ross) warrants its XPression systems to be free from defects under normal use and service for the following time periods from the date of shipment:

- **XPression Server** 12 months
- **XPression Software Upgrades** 12 months free of charge
- **System and Media hard drives** 12 months

If an item becomes defective within the warranty period Ross will repair or replace the defective item, as determined solely by Ross.

Warranty repairs will be conducted at Ross, with all shipping FOB Ross dock. If repairs are conducted at the customer site, reasonable out-of-pocket charges will apply. At the discretion of Ross, and on a temporary loan basis, plug in circuit boards or other replacement parts may be supplied free of charge while defective items undergo repair. Return packing, shipping, and special handling costs are the responsibility of the customer.

This warranty is void if products are subjected to misuse, neglect, accident, improper installation or application, or unauthorized modification.

In no event shall Ross Video Limited be liable for direct, indirect, special, incidental, or consequential damages (including loss of profit). Implied warranties, including that of merchantability and fitness for a particular purpose, are expressly limited to the duration of this warranty.

This warranty is TRANSFERABLE to subsequent owners, subject to Ross' notification of change of ownership.

#### **Extended Warranty**

For customers that require a longer warranty period, Ross offers an extended warranty plan to extend the standard warranty period by one year increments. For more information about an extended warranty for your XPression system, contact your regional sales manager.

#### **Environmental Information**

The equipment that you purchased required the extraction and use of natural resources for its production. It may contain hazardous substances that could impact health and the environment.

To avoid the potential release of those substances into the environment and to diminish the need for the extraction of natural resources, Ross Video encourages you to use the appropriate take-back systems. These systems will reuse or recycle most of the materials from your end-of-life equipment in an environmentally friendly and health conscious manner.

The crossed-out wheeled bin symbol invites you to use these systems.

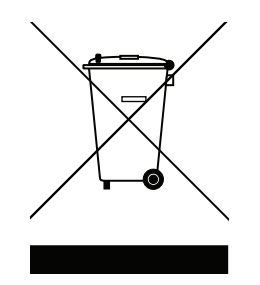

If you need more information on the collection, reuse, and recycling systems, please contact your local or regional waste administration.

You can also contact Ross Video for more information on the environmental performances of our products.

## **Company Address**

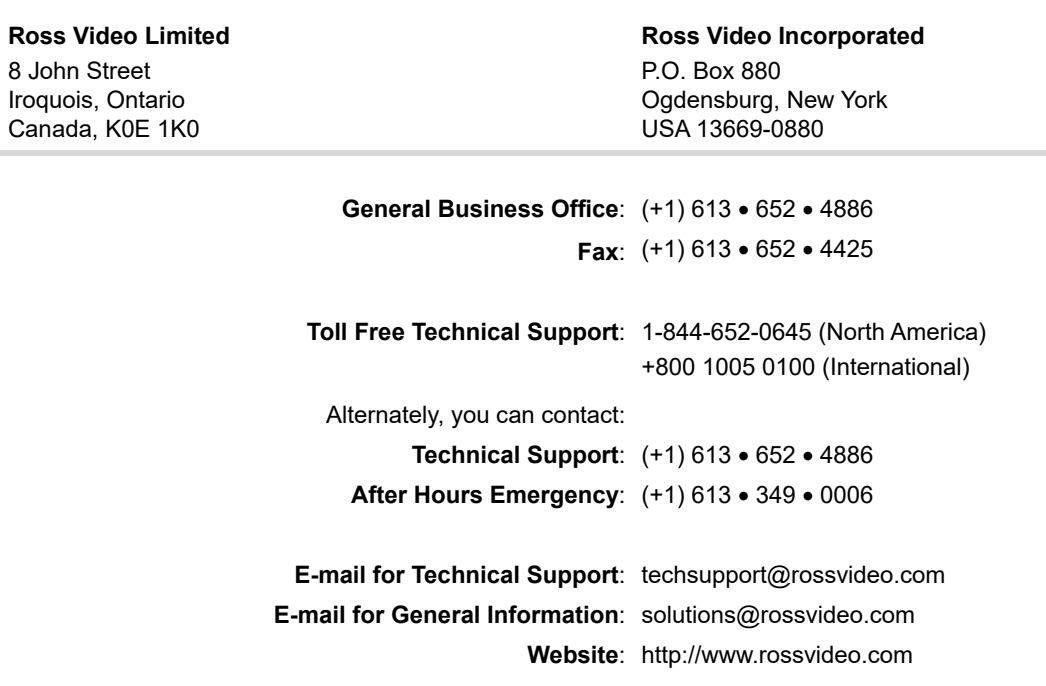

# **Contents**

#### **[Introduction 1](#page-8-0)**

[About This Guide 1-1](#page-8-1) [Documentation Conventions 1-1](#page-8-2) [Getting Help 1-1](#page-8-3) [Contacting Technical Support 1-2](#page-9-0)

#### **[User Interface Overview 2](#page-10-0)**

[The XPression Desktop Preview Server 2-2](#page-11-0)

#### **[Setup 3](#page-12-0)**

[Setting Up the Desktop Preview Server for Use with](#page-13-0)  XPression Sequencer 3-2 [Setting Up the Desktop Preview Server for Use in a](#page-18-0)  MOS Workflow 3-7 [Disabling the Channel Flash On Image Change 3-12](#page-23-0)

# <span id="page-8-0"></span>**Introduction**

The XPression Desktop Preview Server offers an IP based preview server for multi-channel and MOS Remote Sequencer workflows.

## <span id="page-8-1"></span>**About This Guide**

This user guide describes the XPression Desktop Preview Server, its configuration, and functions.

If, at any time, you have a question pertaining to the installation or operation of the XPression Desktop Preview Server, please contact us at the numbers listed in the section "**[Contacting Technical Support](#page-9-0)**" on page 1–2. Our technical staff are always available for consultation, training, or service.

#### <span id="page-8-2"></span>**Documentation Conventions**

Special text formats are used in this guide to identify parts of the user interface, text that a user must enter, or a sequence of menus and submenus that must be followed to reach a particular command.

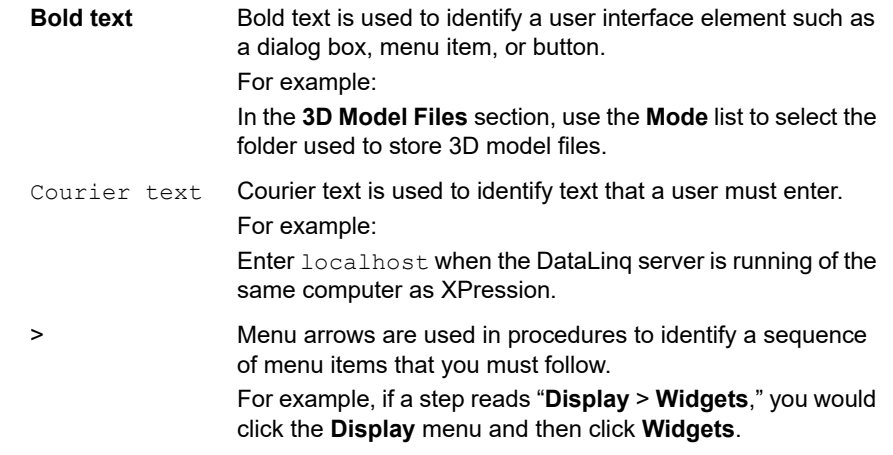

#### <span id="page-8-3"></span>**Getting Help**

The *XPression Desktop Preview Server User Guide* is supplied as a print-ready PDF file. Locate the guide in C:\Archives to open a guide PDF in Adobe® Reader® for viewing or printing.

## <span id="page-9-0"></span>**Contacting Technical Support**

At Ross Video, we take pride in the quality of our products, but if problems occur, help is as close as the nearest telephone.

Our 24-hour Hot Line service ensures you have access to technical expertise around the clock. After-sales service and technical support is provided directly by Ross Video personnel. During business hours (eastern time), technical support personnel are available by telephone any time. After hours and on weekends, a direct emergency technical support phone line is available. If the technical support person who is on call does not answer this line immediately, a voice message can be left and the call will be returned shortly. This team of highly trained staff is available to react to any problem and to do whatever is necessary to ensure customer satisfaction.

- **Technical Support:**
	- › 1-844-652-0645 (North America)
	- › +800 1005 0100 (International)
- **After Hours Emergency:** (+1) 613-349-0006
- **E-mail:** [techsupport@rossvideo.com](mailto:techsupport@rossvideo.com?Subject=Information%20Request&Body=Hi,%0D%0D)
- **Website:**<http://www.rossvideo.com>

# <span id="page-10-0"></span>**User Interface Overview**

The XPression Desktop Preview Server interface is used for preview of multi-channel and MOS Remote Sequencer workflows.

The following topic is discussed in this section:

• [The XPression Desktop Preview Server](#page-11-0)

## <span id="page-11-0"></span>**The XPression Desktop Preview Server**

The following screen capture displays the main elements of the XPression Desktop Preview Server user interface. Descriptions of individual elements are contained in the legend below the diagram.

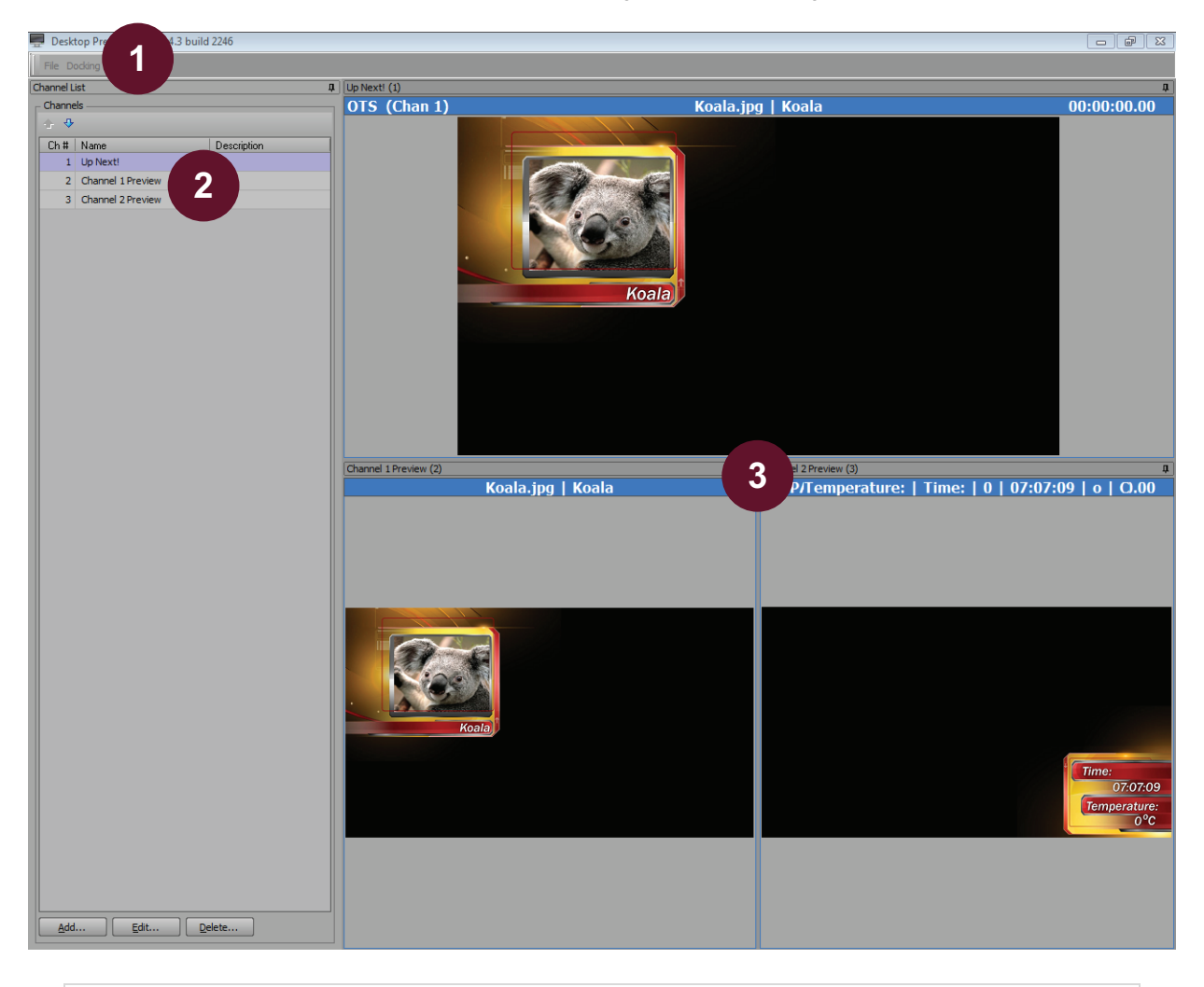

- 1) **Menu Bar** use this menu bar to access the File and Docking menus.
- 2) **Channel List**  use this list to add, edit, and delete preview channels.
- 3) **Preview Area** displays the preview channels. The preview channel boxes can be resized, arranged, and docked.

# <span id="page-12-0"></span>**Setup**

Before you start using the XPression Desktop Preview Server, it needs to be setup for either local use with the Sequencer in XPression or for use with a MOS workflow. This section describes how to setup the Desktop Preview Server for each method of use.

The following topics are discussed in this section:

- • [Setting Up the Desktop Preview Server for Use with XPression Sequencer](#page-13-1)
- • [Setting Up the Desktop Preview Server for Use in a MOS Workflow](#page-18-1)

## <span id="page-13-1"></span><span id="page-13-0"></span>**Setting Up the Desktop Preview Server for Use with XPression Sequencer**

- <span id="page-13-2"></span>**1.** Open the **XPression Desktop Preview Server** and perform the following:
	- **a.** In the **Channel List**, click **Add**.

The **Channel Configuration** dialog box opens.

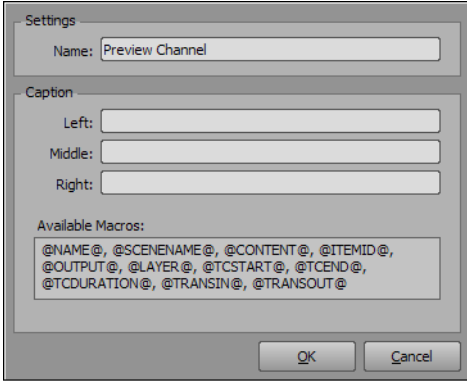

**b.** In the **Settings** section, use the **Name** box to enter a name for the Preview Channel.

It is recommended that a meaningful name is entered for the first Preview Channel (for example, **Up Next**).

- **c.** In the **Caption** section:
	- use the **Left** box to enter a macro from the **Available Macros** to display as a caption on the left side of the Preview Channel box heading.
	- use the **Middle** box to enter a macro from the **Available Macros** to display as a caption in the middle of the Preview Channel box heading.
	- use the **Right** box to enter a macro from the **Available Macros** to display as a caption on the right side of the Preview Channel box heading.
- $*$  Multiple macros can be used together to build a descriptive string.
	- **d.** Click **OK**.

The **Channel Configuration** dialog box closes and the Preview Channel is added to the Channel List and the Preview Area.

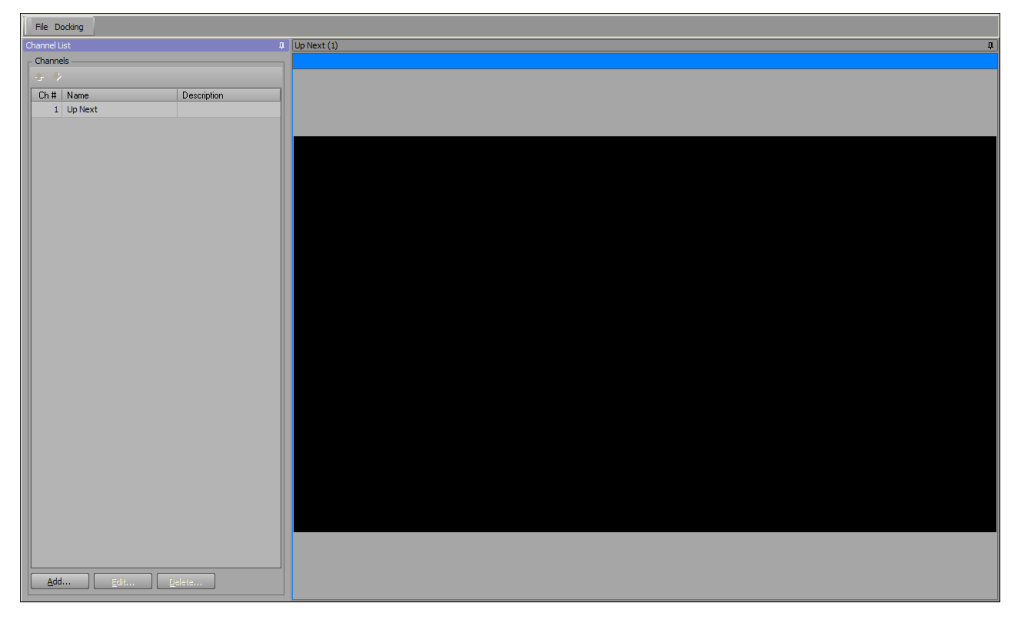

**2.** Repeat step [1](#page-13-2) for as many Preview Channels as needed.

**3.** Custom arrange, size, pin, and dock the **Preview Channel** boxes and **Channels** list box.

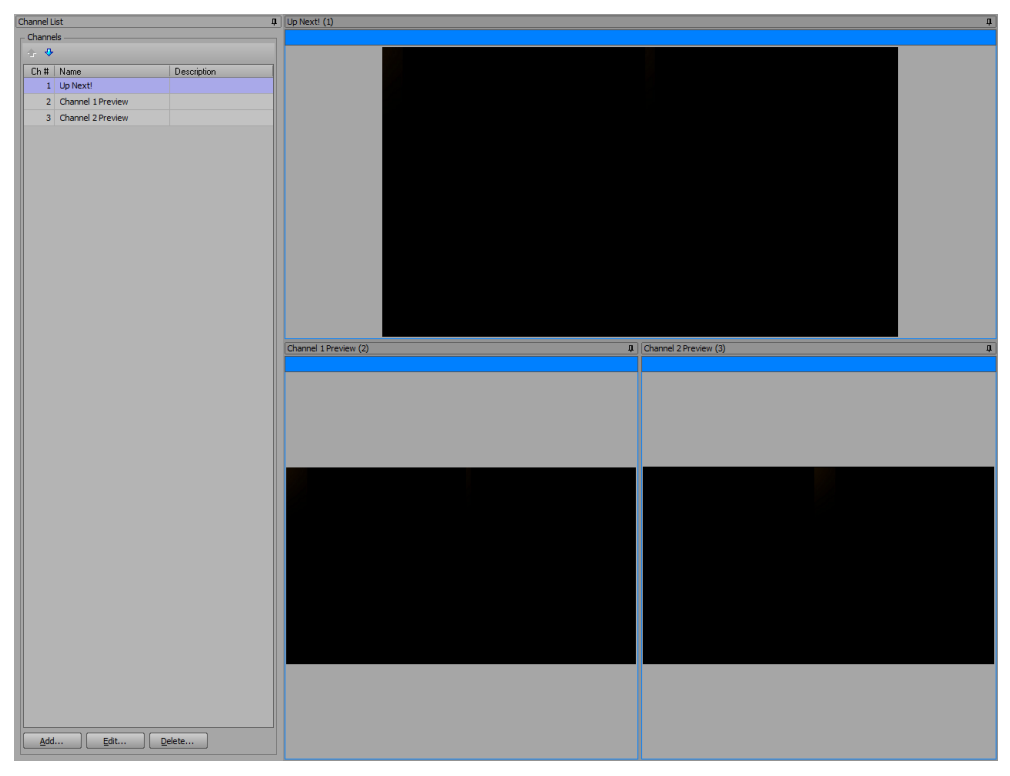

- to arrange the docking **Preview Channel** boxes, click and hold the box heading and then drag the box to an area within the Preview Area.
- to resize the docking **Preview Channel** boxes, click and hold an edge of the box and then drag the edge until the desired size/dimension is achieved.
- click the Pin button ( $\Box$ ) to pin the Channel List or a Preview Channel to the side of the Preview Area. Click the pinned **Channel List** or a pinned **Preview Channel** to open.
- **4.** Open **XPression**.
- **5.** Configure the preview output in **XPression**:
	- **a.** Open **XPression** and select **Edit** > **Hardware Setup**.

The **Hardware Setup** dialog box opens.

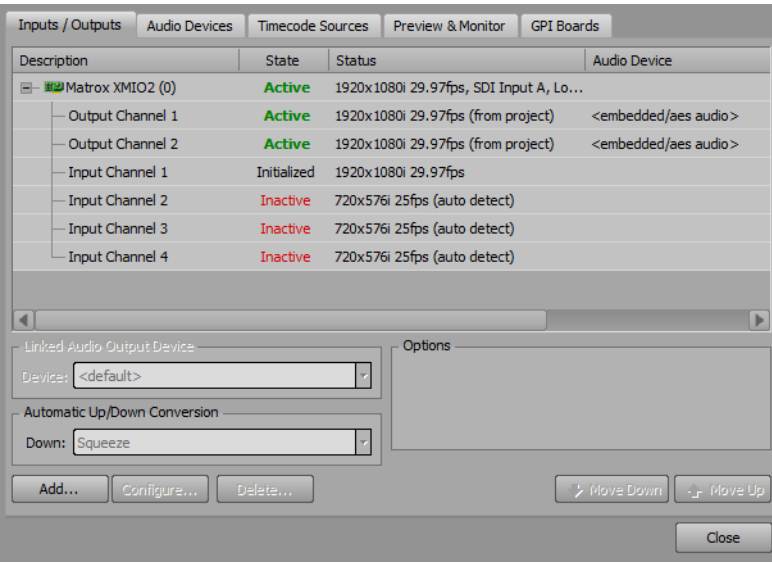

<span id="page-15-0"></span>**b.** In the **Inputs / Outputs** tab, click **Add**.

The **Add New FrameBuffer Board** dialog box opens.

**c.** In the **Brand** list, select **XPression Desktop Preview Client**.

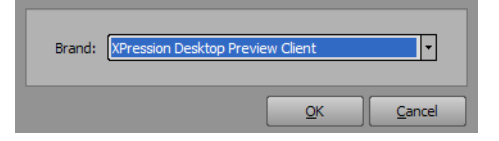

**d.** Click **OK**.

The **Desktop Preview Client - Setup** dialog box opens.

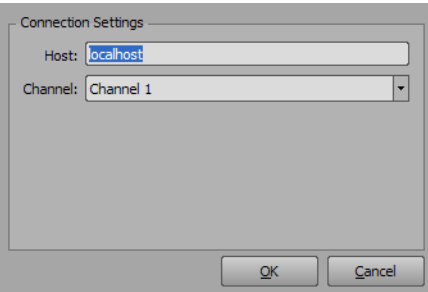

- **e.** In the **Connection Settings** section, use the **Host** box to enter the host information of the Desktop Preview client.
- **f.** Use the **Channel** box to select the channel number for the Desktop Preview client.
- <span id="page-15-1"></span>**g.** Click **OK**.

The **Desktop Preview Client - Setup** dialog box closes and the connection is added to the **Inputs / Outputs** tab list.

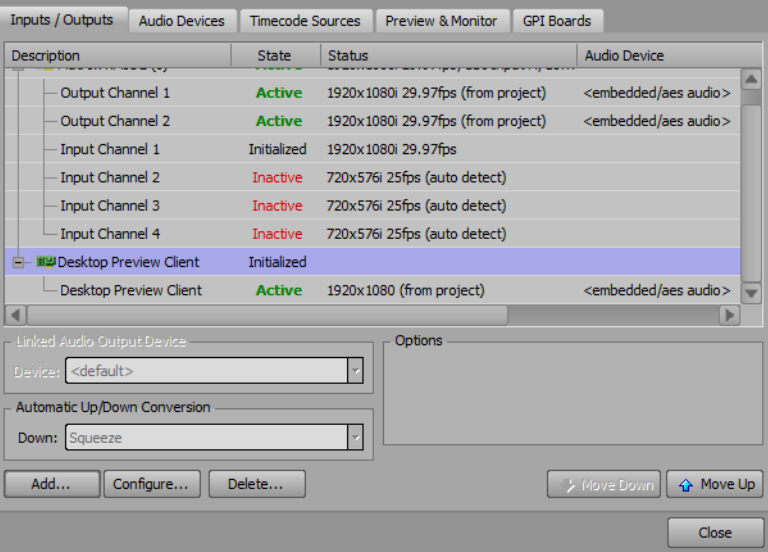

**h.** Repeat steps [b](#page-15-0) to [g](#page-15-1) for any remaining channels in the Desktop Preview Server.

Ensure that the channels are assigned accordingly for the channels added to the Desktop Preview Server **Channels** list. For example, the second **Desktop Preview Client** output can be assigned to **Channel 2** in the **Connection Settings** dialog box.

#### **i.** Select the **Preview & Monitor** tab.

The **Preview & Monitor** tab is displayed.

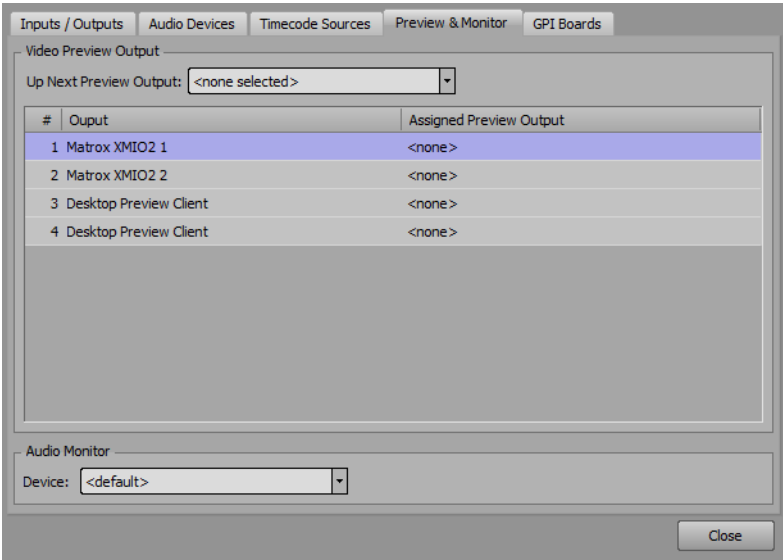

- **j.** In the **Up Next Preview Output** list, select a **Desktop Preview Client** as the primary preview output.
- **k.** For each XPression output, assign a **Desktop Preview Client** channel as the preview for the output.

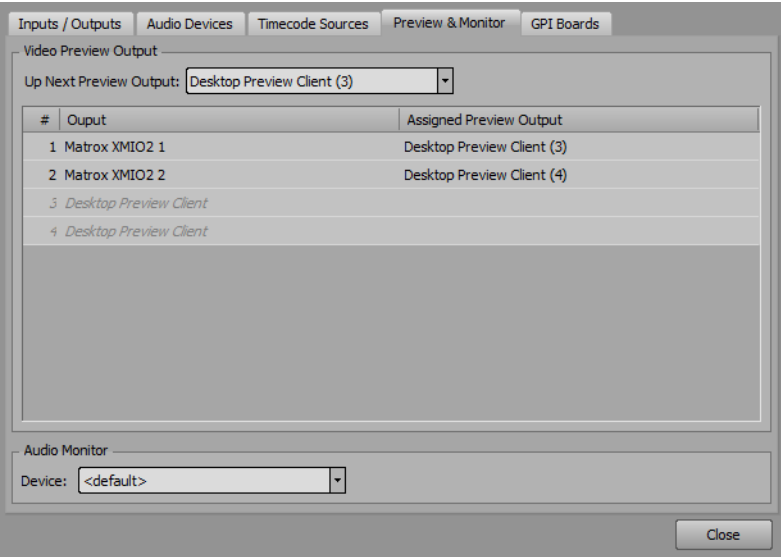

**l.** Click **Close**.

The **Hardware Setup** dialog box closes.

**m.** In the **Menu** bar, click the **Sequence** button to enter Sequencer mode.

 In the Sequencer, the list must reflect all framebuffers assigned to Desktop Preview Clients to get proper previews in the Desktop Preview Server.

**6.** In the **XPression Desktop Preview Server**, the Preview Channels contain take items from the rundown opened in the XPression Sequencer.

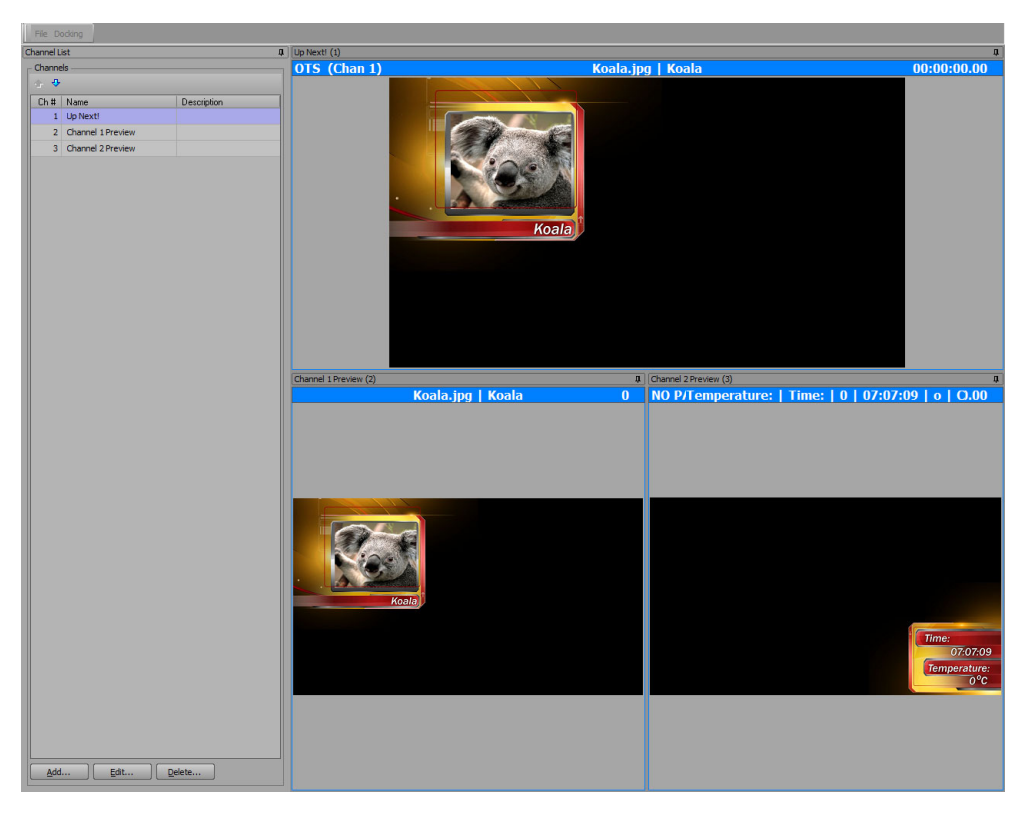

#### <span id="page-18-1"></span><span id="page-18-0"></span>**Setting Up the Desktop Preview Server for Use in a MOS Workflow**

- <span id="page-18-2"></span>**1.** Open the **XPression Desktop Preview Server** and perform the following:
	- **a.** In the **Channel List**, click **Add**.

The **Channel Configuration** dialog box opens.

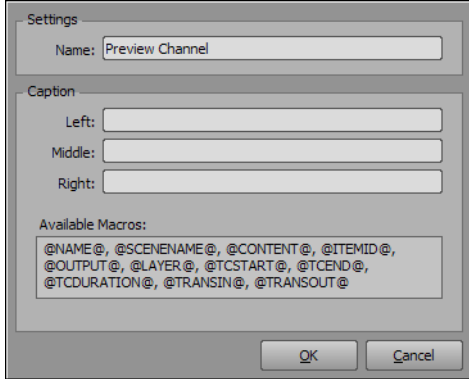

**b.** In the **Settings** section, use the **Name** box to enter a name for the Preview Channel.

It is recommended that a meaningful name is entered for the first Preview Channel (for example, **Up Next**).

- **c.** In the **Caption** section:
	- use the **Left** box to enter a macro from the **Available Macros** to display as a caption on the left side of the Preview Channel box heading.
	- use the **Middle** box to enter a macro from the **Available Macros** to display as a caption in the middle of the Preview Channel box heading.
	- use the **Right** box to enter a macro from the **Available Macros** to display as a caption on the right side of the Preview Channel box heading.
- $*$  Multiple macros can be used together to build a descriptive string.
	- **d.** Click **OK**.

The **Channel Configuration** dialog box closes and the Preview Channel is added to the Channel List and the Preview Area.

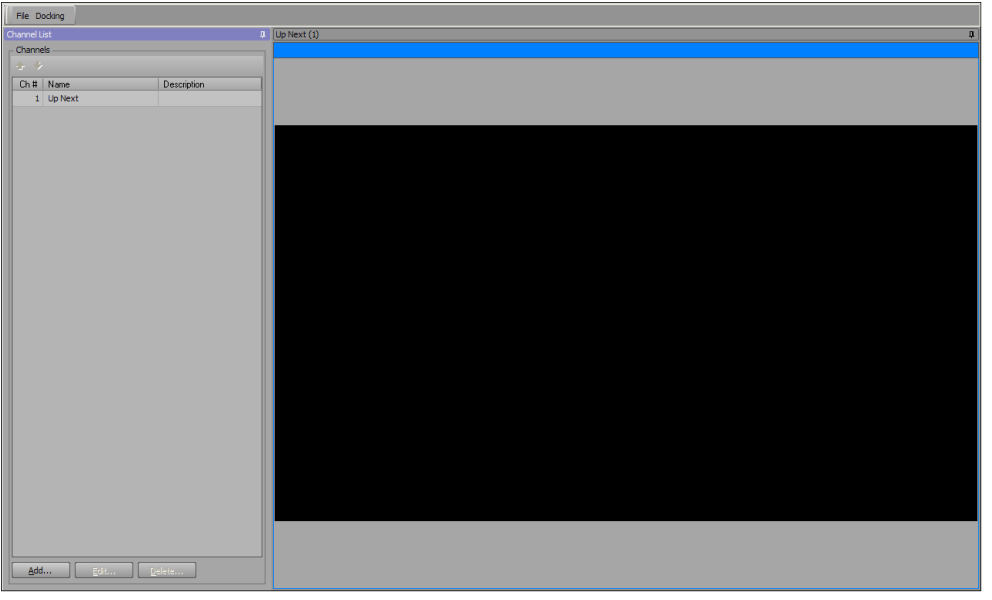

**2.** Repeat step [1](#page-18-2) for as many Preview Channels as needed.

**3.** Custom arrange, size, pin, and dock the **Preview Channel** boxes and **Channel List** box.

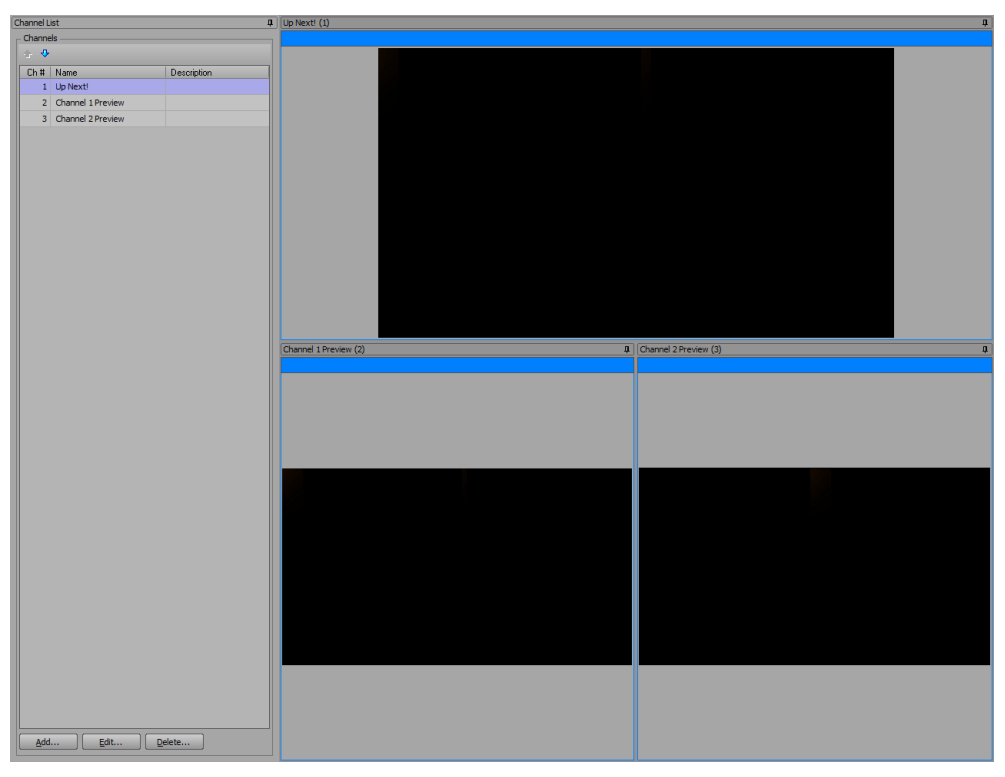

- to arrange the docking **Preview Channel** boxes, click and hold the box heading and then drag the box to an area within the Preview Area.
- to resize the docking **Preview Channel** boxes, click and hold an edge of the box and then drag the edge until the desired size/dimension is achieved.
- click the Pin button (**II**) to pin the Channel List or a Preview Channel to the side of the Preview Area. Click the pinned **Channel List** or a pinned **Preview Channel** to open.
- **4.** Configure the preview engine in the **XPression MOS Gateway**:
	- **a.** Open the **XPression MOS Gateway** and select **Gateway** > **Settings**.

The **XPression MOS Gateway - Settings** dialog box opens.

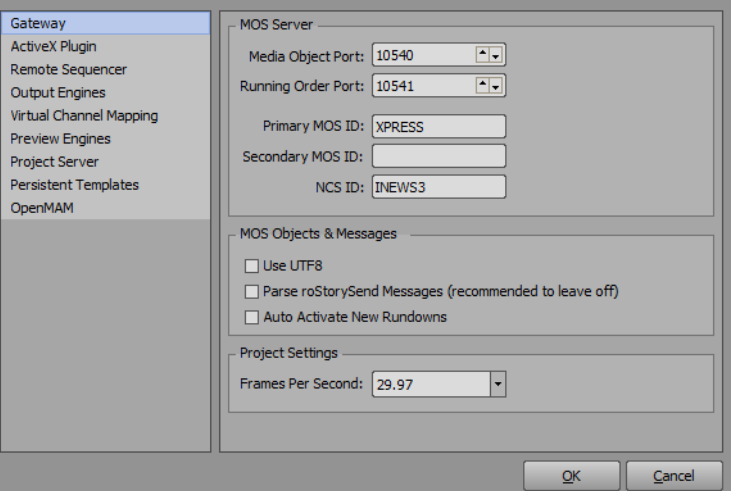

**b.** Select **Preview Engines** from the settings list.

The **Preview Engines** panel opens.

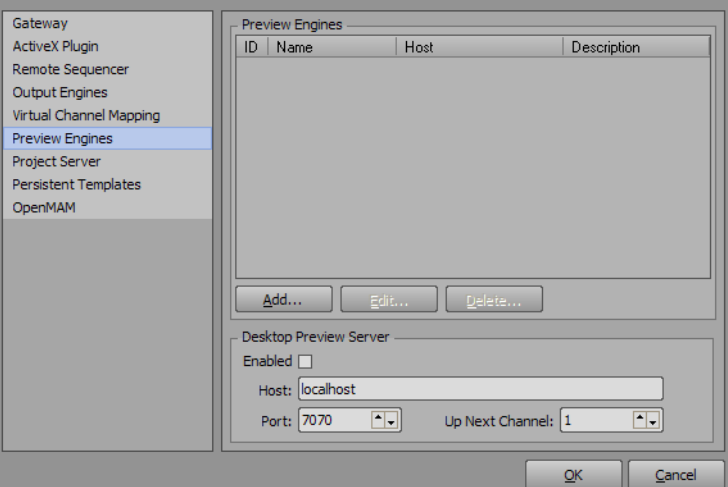

**c.** In the **Preview Engines** panel, click **Add**.

The **XPression Preview Engine** dialog box opens.

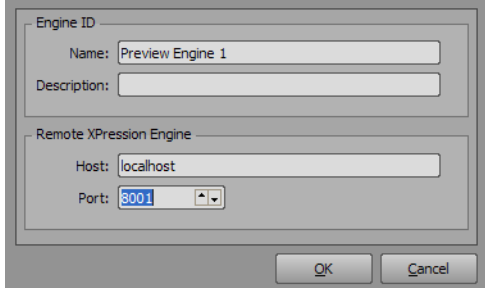

- **d.** Configure the Preview Engine:
	- In the **Engine ID** section, enter a **Name** and **Description** for the Preview Engine.
	- In the **Remote XPression Engine** section, configure the network information for the remote XPression engine.
- **e.** Click **OK**.

The **XPression Preview Engine** dialog box closes and the Preview Engine is added to the **Preview Engines** list in the **XPression MOS Gateway - Settings** dialog box.

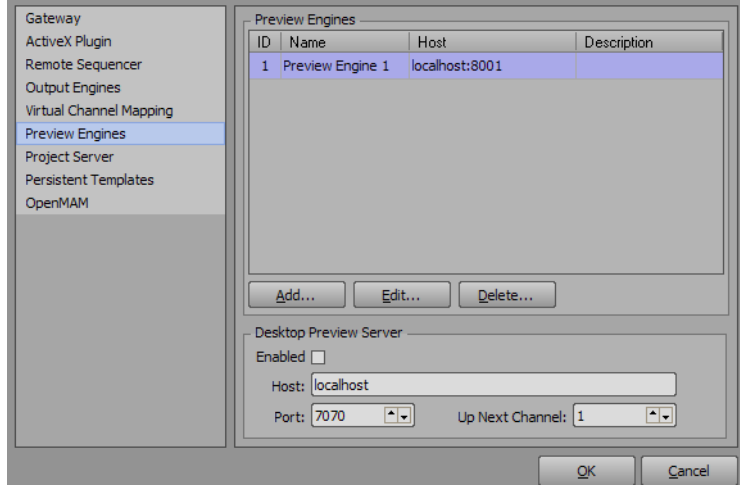

- **f.** In the **Desktop Preview Server** section, select the **Enabled** check box to use the Desktop Preview Server.
- **g.** Use the **Host** box to enter the host information of the Desktop Preview Server.
- **h.** Use the **Port** box to enter the port number of the Desktop Preview Server.
- **i.** Use the **Up Next Channel** box to enter or select the preview channel in the Desktop Preview Server to use as the primary ("up next") preview channel.
- **j.** Select **Virtual Channel Mapping** from the settings list.

The **Virtual Channel Mapping** panel opens.

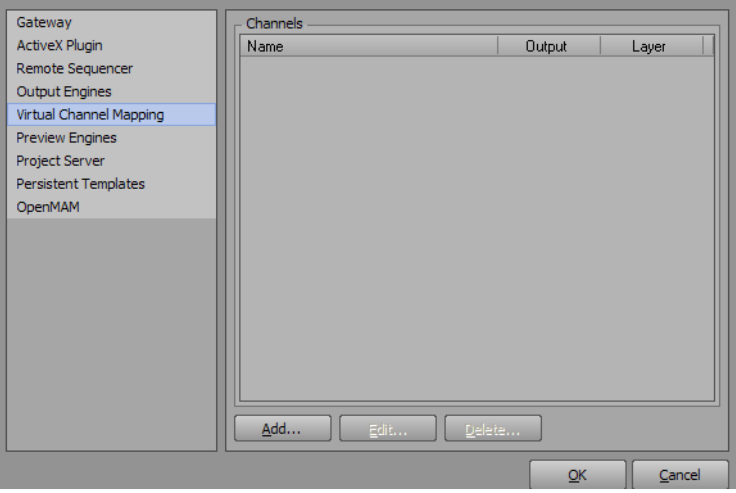

**k.** In the **Virtual Channel Mapping** panel, click **Add**.

The **Virtual Channel Routing** dialog box opens.

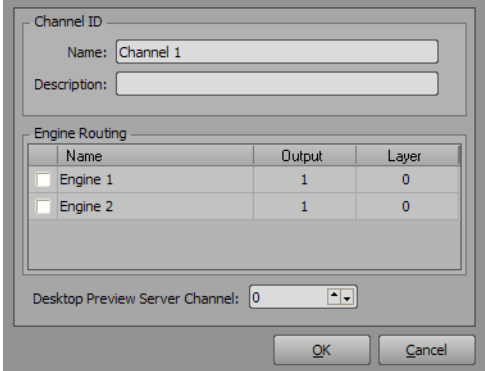

- **l.** If virtual routing mapping has not yet been setup, configure the virtual channel mapping.
- **m.** Use the **Desktop Preview Server Channel** box to enter or select the preview channel in the Desktop Preview Server for each virtual channel.

**n.** Click **OK**.

The **Virtual Channel Routing** dialog box closes and the channel is displayed in the **Channels** list in the **Virtual Channel Mapping** panel.

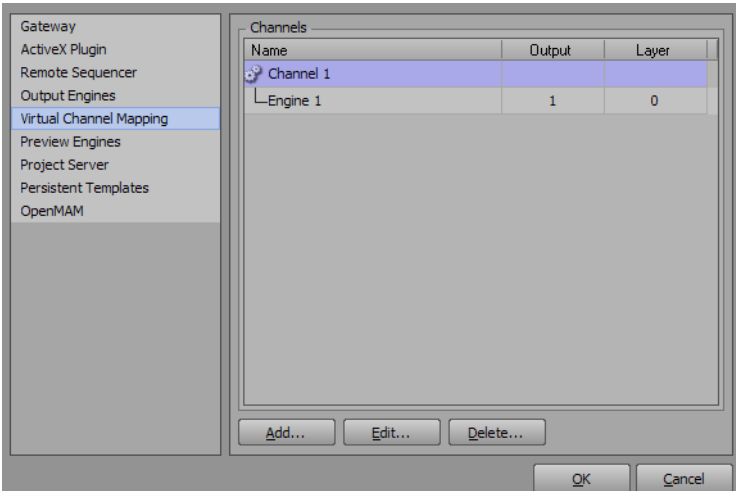

- **o.** In the **XPression MOS Gateway Settings**, click **OK**.
- The **XPression MOS Gateway Settings** dialog box closes.
- **5.** Open the **XPression Remote Sequencer** and open a rundown.
- **6.** In the **XPression Desktop Preview Server**, the Preview Channels contain take items from the rundown opened in the XPression Remote Sequencer.

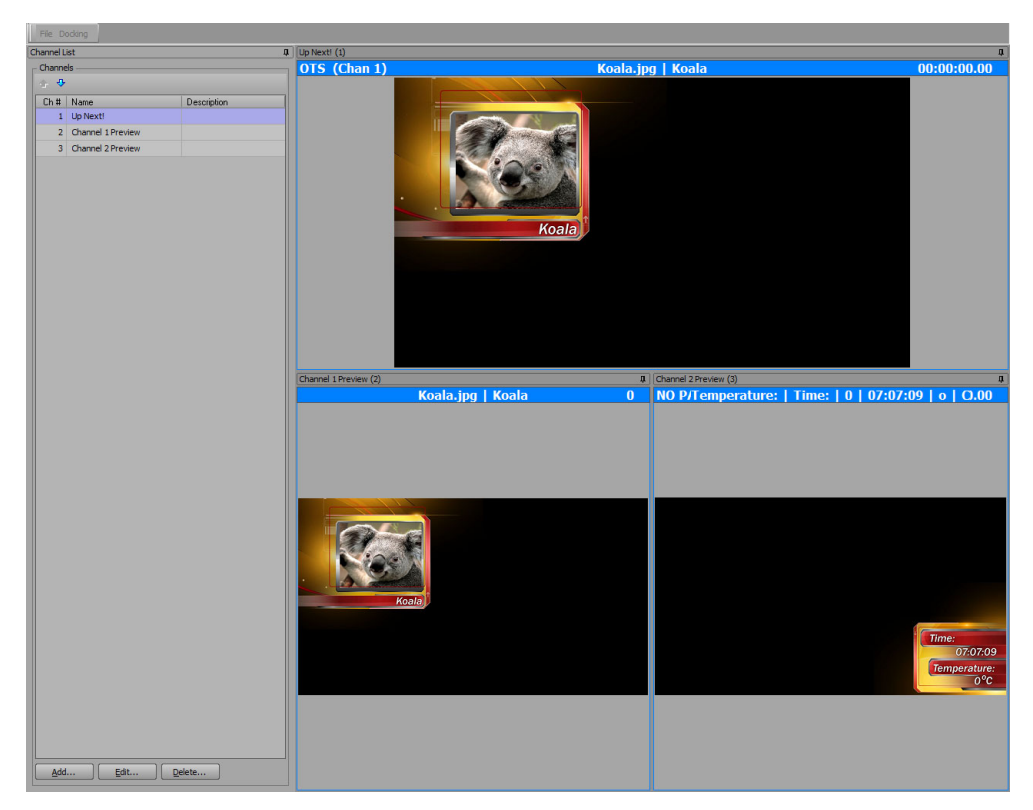

## <span id="page-23-0"></span>**Disabling the Channel Flash On Image Change**

The XPression Desktop Preview Server has an option to disable the blue channel flash when an image is changed.

**1.** In the **XPression Desktop Preview Server**, use the **File** menu to select **Settings**. The **Desktop Preview Server Settings** dialog box opens.

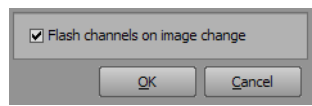

- **2.** De-select the **Flash Channels on image change** check box to disable the blue channel flash when an image is changed (it is enabled by default).
- **3.** Click **OK**.

The **Desktop Preview Server Settings** dialog box closes.

*Notes:*

*Notes:*

*Notes:*

# **Contact Us**

#### **Contact our friendly and professional support representatives for the following**:

- Name and address of your local dealer
- Product information and pricing
- Technical support
- Upcoming trade show information

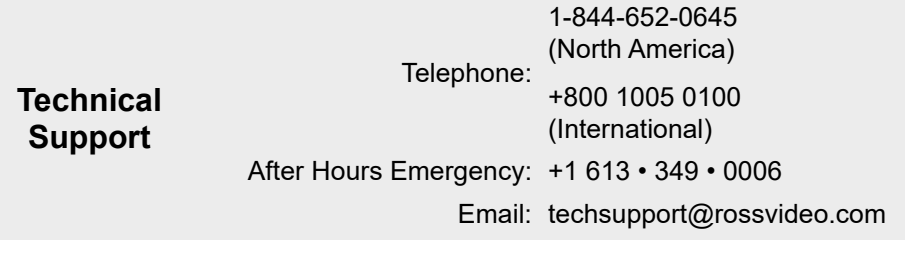

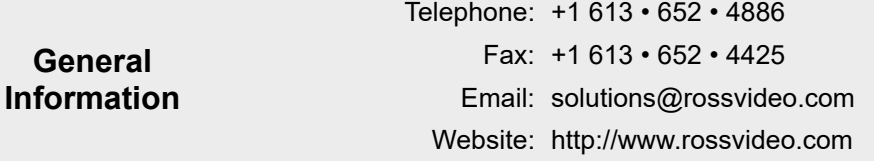

#### **Visit Us**

Visit our website for:

- Company information and news
- Related products and full product lines
- Online catalog
- Testimonials

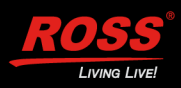